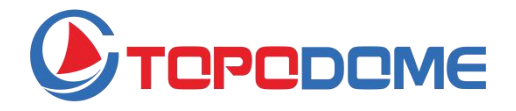

# **Camhi Pro IOS Version**

**Guide V2.0**

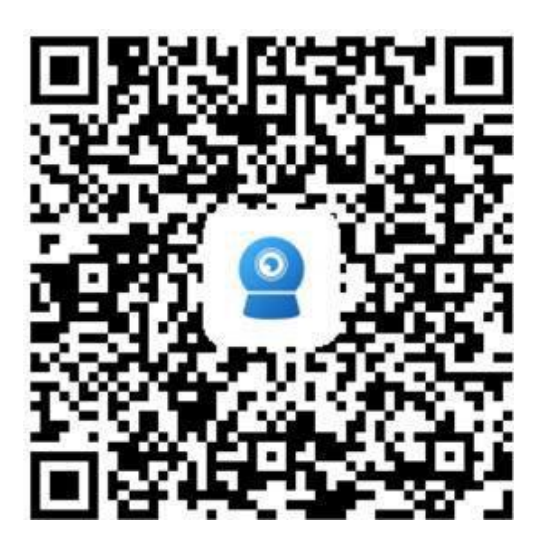

#### Contents

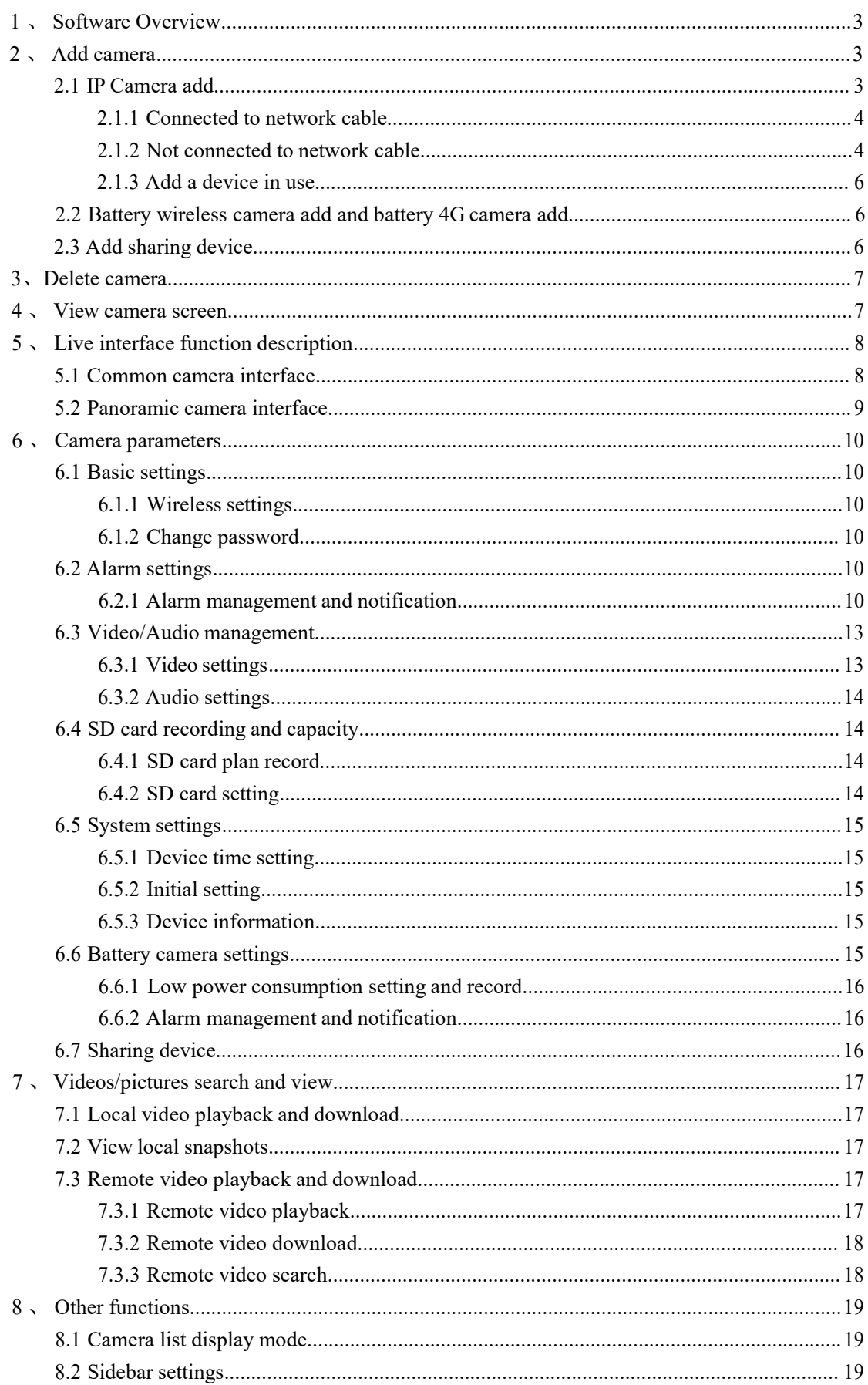

# <span id="page-2-0"></span>**1**、**Software Overview**

Camhi Pro APP is a tool for managing network cameras, which can realize the functions of monitoring the images of network cameras on the LAN and the Internet on the mobile phone. The APP supports LAN search to add ID numbers and manually enter camera ID numbers, supports sound waves, AP configures WIFI, supports adding low-power devices and sharing devices, device add, delete, and edit functions, supports audio monitoring and intercom, supports snapping pictures to the mobile phone, support image quality level settings, support remote download video files and cloud storage and other functions.

## **2**、**Add camera**

Install the APP, connect the mobile phone to the WIFI network, enter the APP and click the Add Device button to enter the Add Device interface. Choose different adding methods according to different types of cameras, because common IP cameras cover various adding methods. The following adding instructions are based on IP cameras.

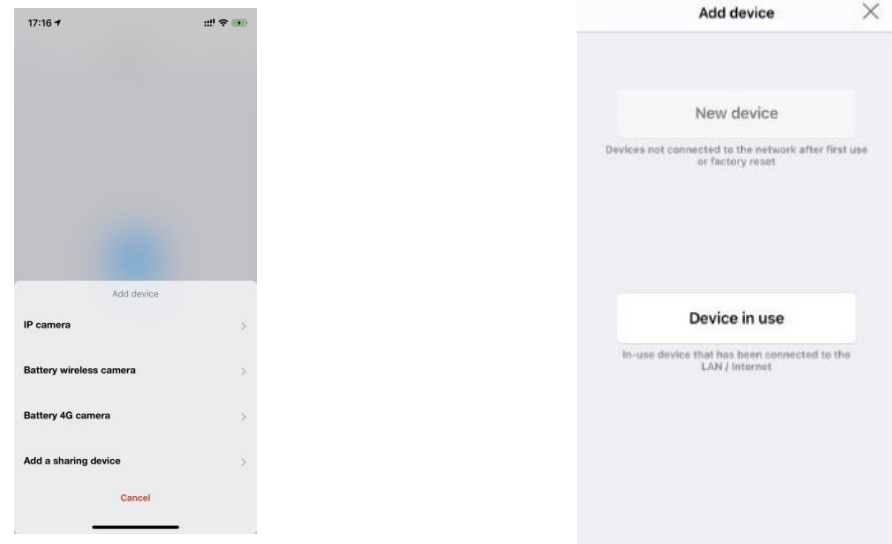

#### <span id="page-2-1"></span>**2.1 IP Camera add**

If the camera is the first time to use or recovered to factory settings, and not connected to the network, click the new device; for acamera that is connected to the network, click the device in use. After clicking the "New Device" button, power on the device, wait about 30 seconds, confirm that the device is in working state, and click Next

#### <span id="page-3-0"></span>**2.1.1 Connected to network cable**

If the device is connected to a network cable, click the "connected to network cable" button, and the app will search the UID of the device in the currentLAN automatically. Select the UID to be added and click the add button, the device will automatically search nearby WIFI signals to enter the wireless configuration interface. Then enter WIFI password, click "Configure wireless and add", after WIFI configuration is successful, jump to the device list interface; if you don't want to configure WIFI at present, click the "don't configure yet, add directly" button directly, add camera after confirmation.

#### <span id="page-3-1"></span>**2.1.2** Not connected to network cable

If the device is not connected to a network cable, click the "Not Connected to Network Cable" button to enter the interface for selecting a network type

Sonic distribution network support equipment: Robot camera, card camera, light bulb camera,

small flying saucer, etc.<br>AP distribution network support equipment: box camera, Pan Tilt camera, PTZ Dome Camera, flying saucer, etc.

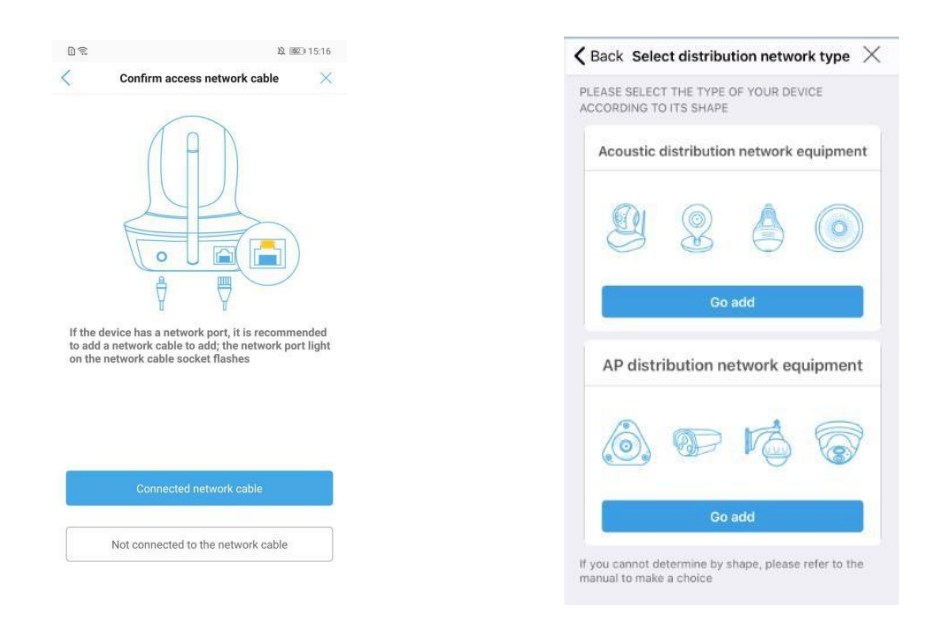

【Sonic distribution network】

Power on the device, it will enter the waiting state for connection, and emit a "ding dong ding dong" sound intermittently, click Next, use the mobile phone to scan the QR code of the device UID number, if there is no QR code, click to skip, enter the password of the WIFI signal to be

configured, and click to start the sonic configuration, the system will configure WIFI automatically. After the WIFI configuration successfully, there will be a soundprompt.

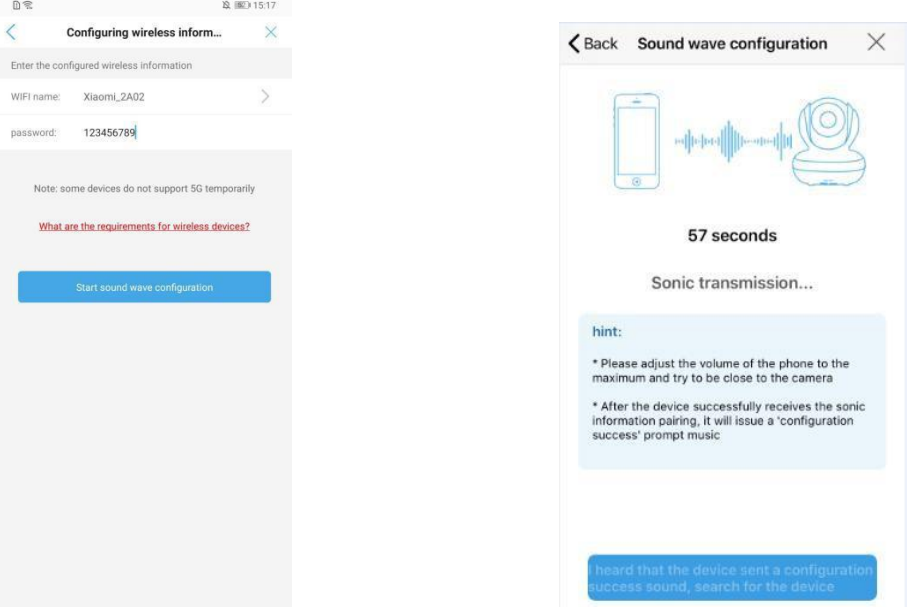

#### 【AP distribution network】

In the status of not connected to the network cable, power on the device, click to go to the settings, the APP will jump to the WIFI setting interface of the mobile phone, find the WIFI signal in the IPCAM-XXXXXX format, the default password is 01234567, click connection, the APP will pop up a prompt after successful connection, click this prompt to return to the APP device addition interface, click Add to enter the wireless configuration interface, enter the WIFI password of the router, and click "Configure wireless and add". After the WIFI configuration successfully, jump to the device list interface; if you do not want to configure WIFI at present, click the "don't configure, add directly" button directly, add the camera after confirmation.

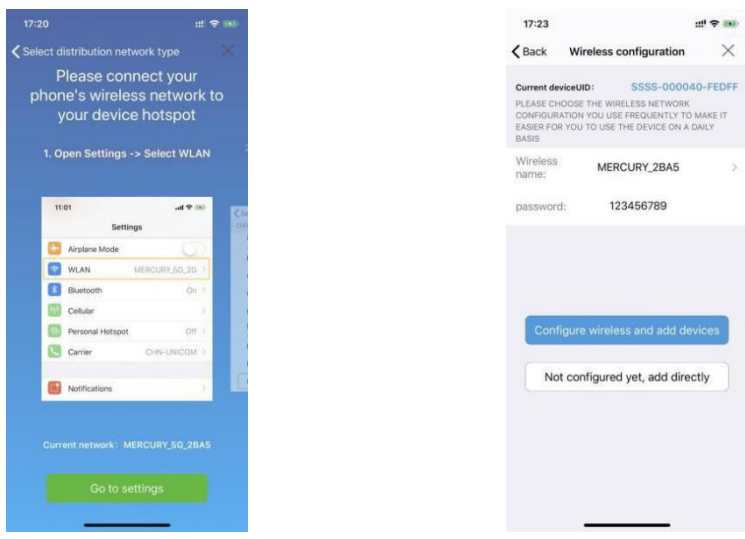

## <span id="page-5-0"></span>**2.1.3 Add a device in use**

#### 【**Scan QR code**】

Use the online QR code generation tool to generate the QR code of the UID, and then scan and add the QR code through the mobile APP.

#### 【**Search nearby devices**】

- $\triangleright$  Click the Search nearby device button, search the IP camera in the wireless network where the phone is located, and select the corresponding UID
- $\triangleright$  Enter the camera password (the default password of the camera is admin)
- $\triangleright$  Click the add button to complete adding a camera

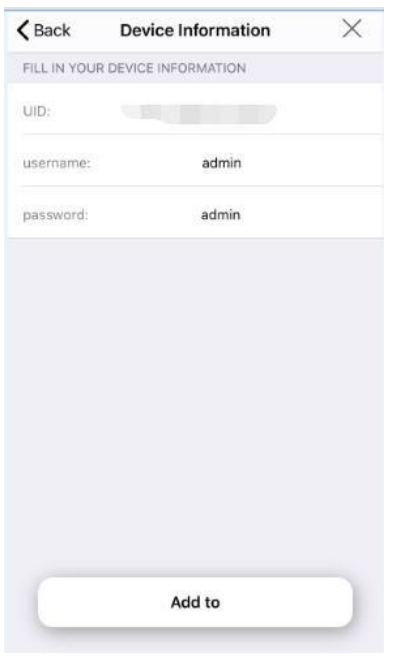

## <span id="page-5-1"></span>**2.2 Battery wireless camera add and battery 4G camera add**

The battery wireless camera and the battery 4G camera are low power consumption cameras. When use, please select the corresponding add operation according to the type of camera. For specific add methods, refer to the IP camera add method.

## <span id="page-5-2"></span>**2.3 Add sharing device**

Click Add Sharing Device, you can add the camera by scanning the QR code generated by the shared device directly.

# <span id="page-6-0"></span>**3**、**Delete camera**

On the device list interface, long press the camera to be deleted or click the setting button to enter the camera setting interface. Click the delete device button to delete the added camera.

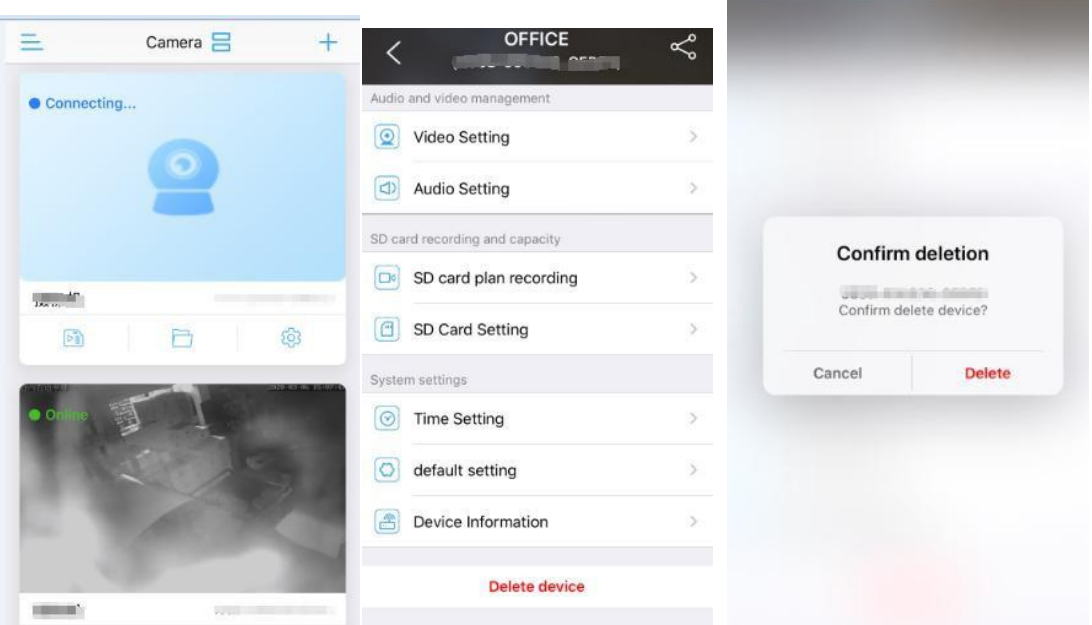

# **3**、**View camera screen**

After adding the camera for a few seconds, wait for the camera to connect to the camera automatically, if prompt online means can view the camera video. Click the online camera to enter the camera live interface.

#### **Camera status description:**

**Connecting:** The camera is establishing a connection with the network camera at this time. Depending on the network, the connection time varies.

**Online:** This status indicates that the device is connected normally, click to watch the video; **Not connected:** This status indicates that the device is offline

**Sleeping:** This status indicate that the camera is in sleep state (low-power consumption cameras will have this status)

**Offline:** This state indicates that the camera is offline

**Password error:** This status indicates that the camera login password is wrong. Clicking on the camera in this status will pop up the Modify Password dialog box.

# **4**、**Live interface function description**

## <span id="page-7-0"></span>**5.1 Common camera interface**

The normal camera monitoring interface is displayed in small screen mode by default, and the function selection button is located at the bottom of the screen. Calling up more function keys, you can slide to the left in the blank space. The key function description is shown in the figure below.

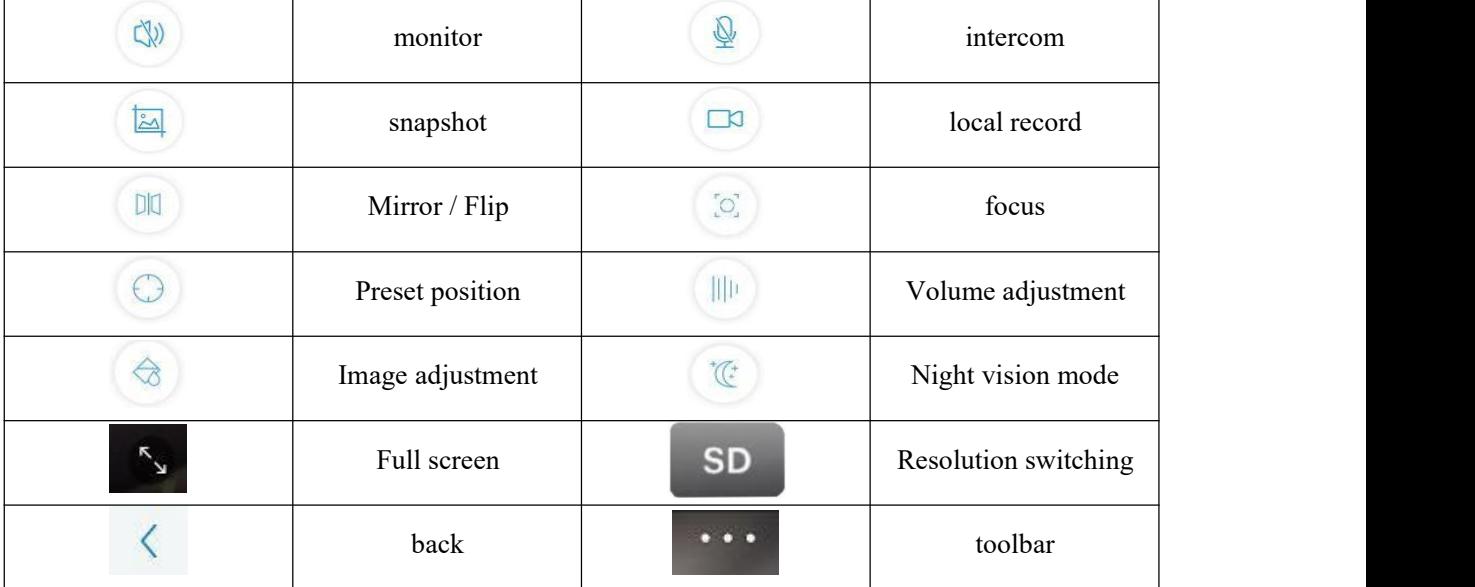

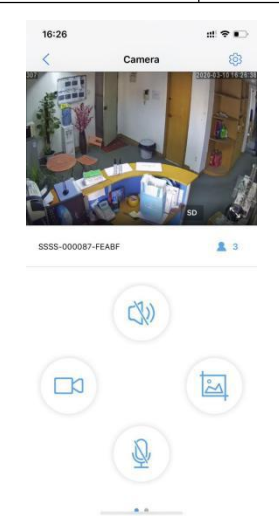

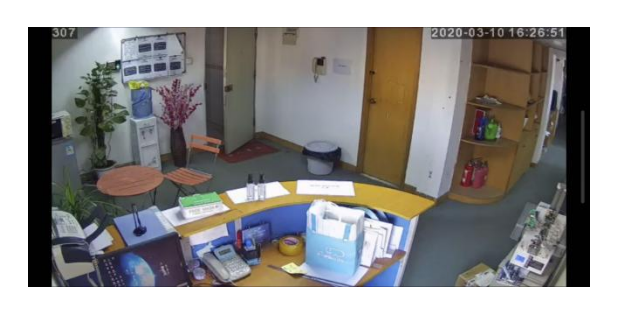

Note: Some functions need the device support.

#### **PTZ function**:

For devices with PTZ function, use your finger to move the live video, the camera will rotate according to finger swipe direction and slide length.

#### **Exit live interface**:

On the small screen interface, hold down the blank space or click the back button to exit the live broadcast interface.

# <span id="page-8-0"></span>**5.2 Panoramic camera interface**

Depending on the model, the panorama camera will have a different live interface. Subject to the connected model. The key functions are shown in the figure below.

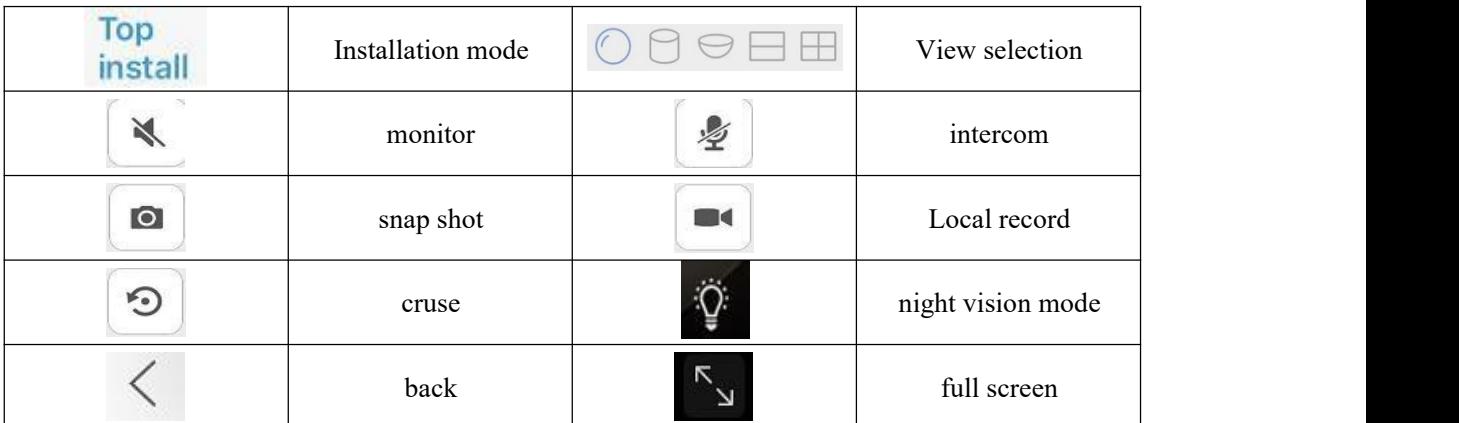

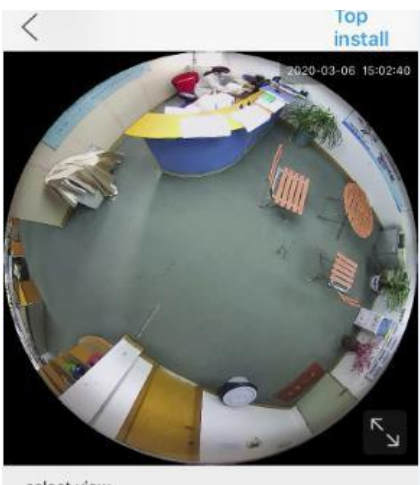

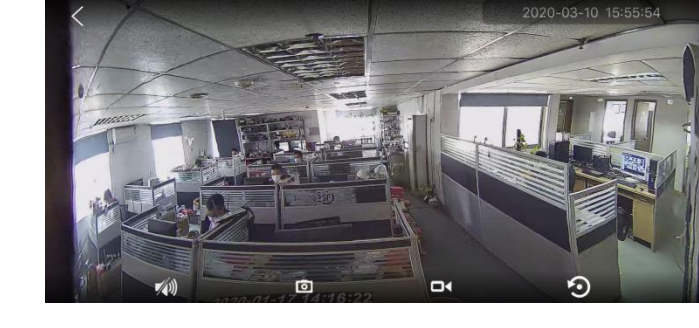

select view

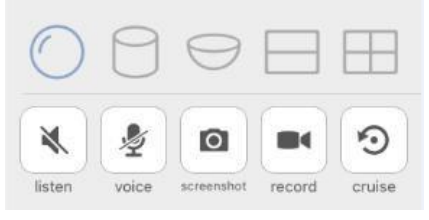

#### **Exit live interface**:

Press the back key to exit the live interface

# **5**、**Camera parameters**

When the camera is online, click the icon  $\bigotimes$  on the camera list interface or live interface to enter the camera parameter setting interface. Because different cameras has different functions, the specific functions are subject to the functions of the connected camera that displayed on theAPP.

## <span id="page-9-0"></span>**6.1 Basic settings**

## <span id="page-9-1"></span>**6.1.1 Wireless settings**

Display the WIFI network connected to the current device

Click to get the wireless network around the device, the device will search the WIFI network of the current environment automatically, select and input password to configure the WIFI of the current device.

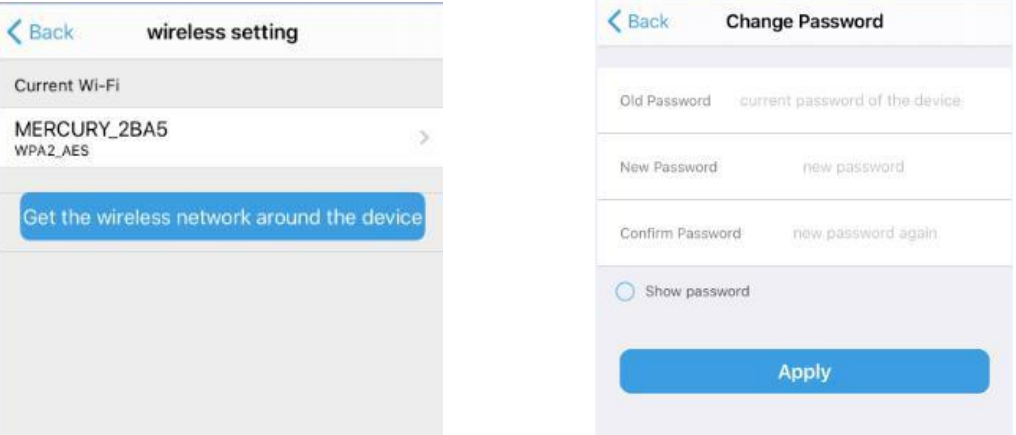

## <span id="page-9-2"></span>**6.1.2 Change password**

You can modify the access password of the camera. After ticking show password, the password will be visible.

## <span id="page-9-3"></span>**6.2 Alarm settings**

## <span id="page-9-4"></span>**6.2.1 Alarm management and notification**

#### 【Alarm push】

Select On indicates that a push message will be sent to the phone when the alarm is triggered

#### 【Device alarm】

 $\triangleright$  Motion detection alarm

Select On indicates that the device enabled motion detection function. Click adjust the motion detection to draw the motion detection area and adjust the motion detection sensitivity (This function only apply to some models)

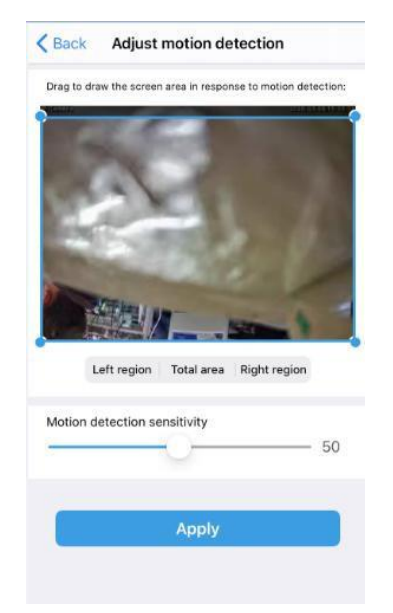

#### $\triangleright$  Sound alarm

Select On indicates that the device has a microphone function. When the surrounding sound is greater than the intensity of the device check sound, an alarm is triggered. Click adjust the sound alarm can adjust the sound alarm sensitivity.

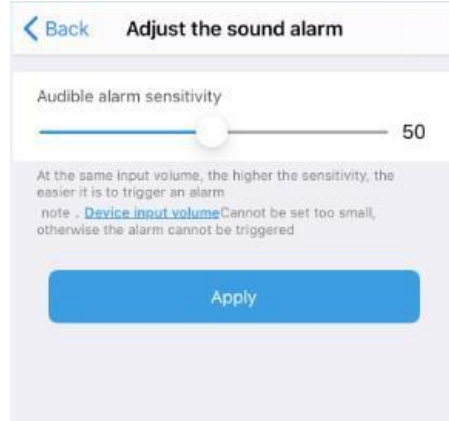

#### $\triangleright$  Human shape alarm (some devices supported)

Select On indicates that the camera will turn on the human shape recognition function and turn on frame the human shape. When there is a humanoid object on the camera screen, a framed object will appear. When the alarm trigger selects separate alarm, it means that both motion detection and human shape recognition triggered separately can causes camera alarm. Selecting linkage trigger means that the camera will alarm when the two triggered at the same time.

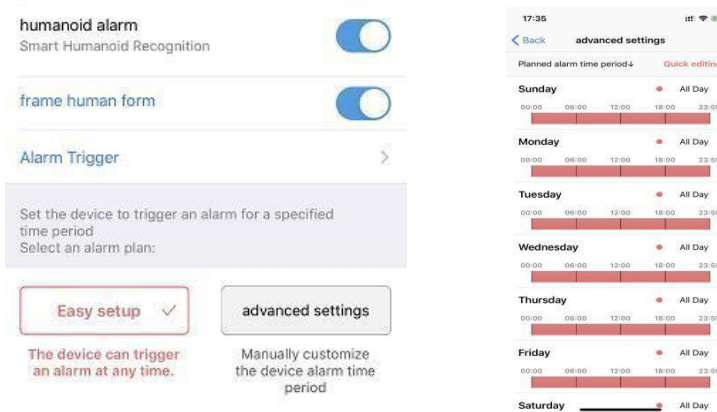

#### $\blacktriangleright$  Alarm time setting

Can set alarm all day or select specific alarm time period

#### 【Alarm linkage】

 $\triangleright$  Alarm snapshot to SD Card

Select On to save the alarm snapshot pictures to SD Action with Alarm card

Select On to save the alarm recording file to the SD When the alarm is triggered, the device card

 $\triangleright$  When the alarm is triggered, the device emits a siren

Select On to indicate that the camera will occur alarm sound when alarming. Siren type, duration optional

#### $\triangleright$  Email alarm linkage

Select On indicates that the device will send captured pictures to the mailbox when the alarm is

triggered, click Configure Email to set the email information.

Sender mailbox take QQ mailbox as an example:

Smtp server: smtp.qq.com Port: 465 Secure connection: SSL User name: QQ number of the sender mailbox Password: Authorization code of QQ sender mailbox Recipient's address: the mailbox to receive the alarm pictures Sending address: sender's email address, here take QQ mailbox as an example, you need to fill in the QQ email address (the same as the user name) Subject and content can be filled in casually

After filling in, click the Apply button, then click the Test button to

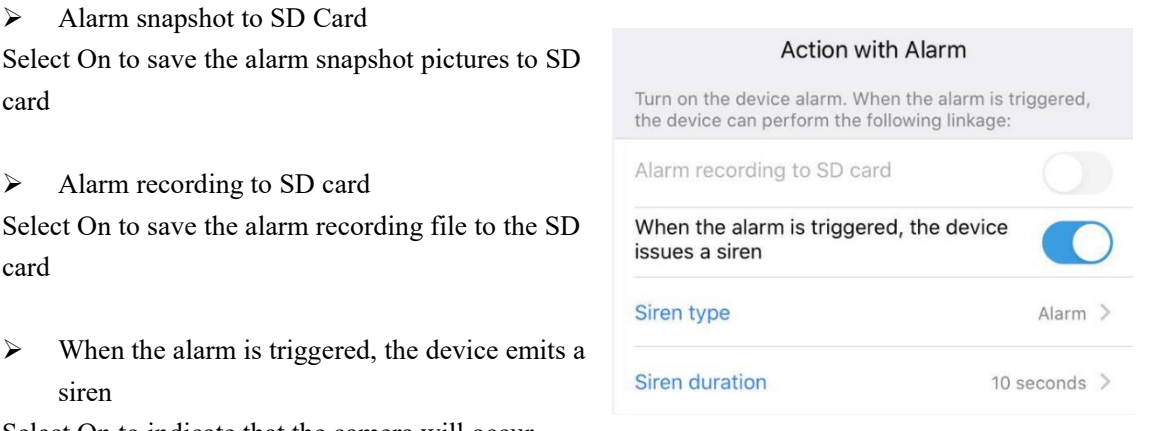

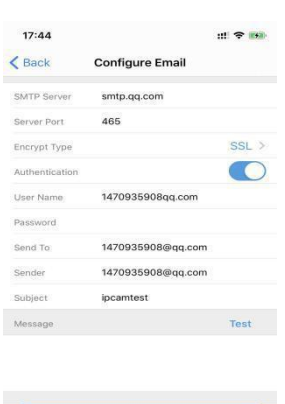

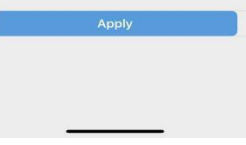

check if you can send the alarm email

> FTP Alarm Linkage 1、Alarm recording saved to FTP Select On to save the alarm recording file to FTP 2、Alarm snapshot saved to FTP Select On to save the alarm snapshot picture to  $FTP$ Click Configure FTP to set  $FTP$  information Server address: fill in the set FTP address Port: Enter the port of FTP Username and password: Fill in the username and password set in FTP After filling in, click the Apply button, and then click the Test button to check if you can send the alarm picture to FTP.

 $\triangleright$  Picture snapshot number setting Can set the number of alarm snapshot pictures, 1-3 are optional This function is applicable to some models

# $\overline{\mathbf{C}}$  Back **Configuring FTP** 192.168.1.2  $21$ Server Port O Passive Mode **Test FTP Settings** Apply

#### <span id="page-12-0"></span>**6.3 Video/Audio management**

## <span id="page-12-1"></span>**6.3.1 Video settings**

#### $\triangleright$  Bit rate

Can self-define the bit rate of the first code stream and the second code stream of the device

#### $\triangleright$  Frame rate

Can self-define the frame rate of the first code stream and second code stream of the device

#### $\triangleright$  Code level

1-6 can be set, the smaller the value, the better the image level, and the larger the code stream

 $\triangleright$  Video system 50Hz and 60Hz optional

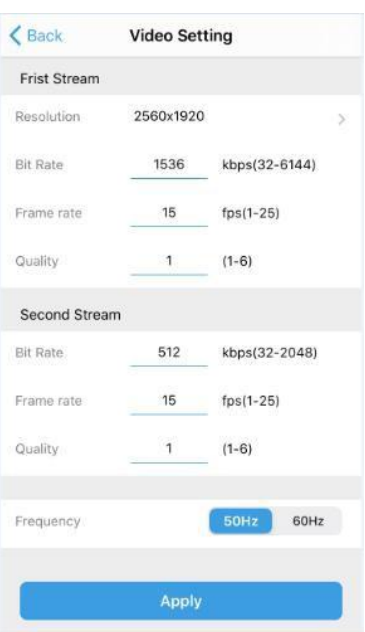

## <span id="page-13-0"></span>**6.3.2 Audio settings**

 $\triangleright$  Input volume Input Type Line In Mic Adjust input volume of the device Input Volume 80  $\triangleright$  Output volume Output Volume Adjust output volume of the device 95

 $\triangle$  Back

**Audio Setting** 

## <span id="page-13-1"></span>**6.4 SD card recording and capacity**

## <span id="page-13-2"></span>**6.4.1 SD card plan record**

 $\triangleright$  Whether to enable recording Select On, the device will save the recording to the SD card

 $\triangleright$  Recording file time Can adjust the length of each video file manually

 $\triangleright$  Recording time period

【Simple setting】

Select the simple setting, the default recording period is all day from Monday to Sunday

【Advanced setting】

Select advanced setting, you can customize the time period of each recording manually.

Enter the advanced settings interface, click the quick edit button, select the time period to be recorded, you can self-define the recording time period, after editing, click the finish button to save the settings.

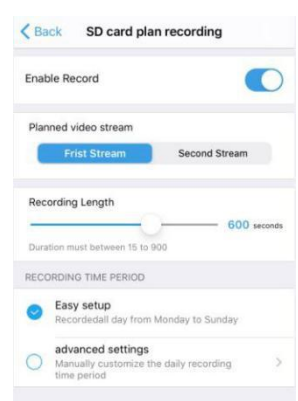

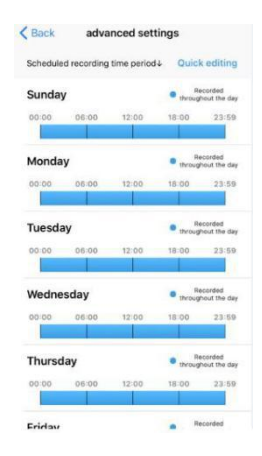

## <span id="page-13-3"></span>**6.4.2 SD card setting**

Can view the total and free space of the SD card of the device; can format the SD card

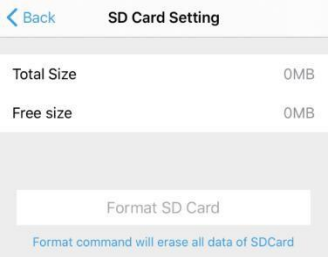

## <span id="page-14-0"></span>**6.5** System settings  $\overline{\phantom{a}}$  **settings**

#### <span id="page-14-1"></span>**6.5.1 Device time setting**

- $\triangleright$  Sync device time to phone time
- > Can set the device time zone. After the time zone is set Device Time Zone GMT+8:00 Asia/Hong... successfully, the device will restart automatically.<br>Phone Time Zone

## <span id="page-14-2"></span>**6.5.2 Initial setting**

 $\triangleright$  Restart the device

The camera will restart after clicking

 $\triangleright$  Restore factory settings The camera will reset after clicking

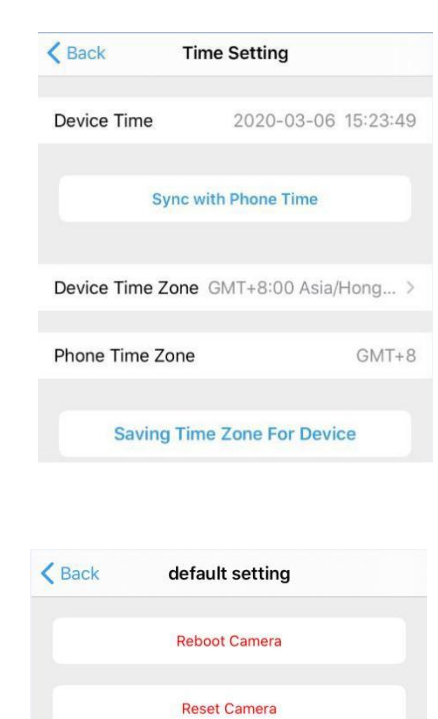

## <span id="page-14-3"></span>**6.5.3 Device information**

Can obtain camera device information: including device name, device type, network type, number of user connections, software version, IP address, subnet mask, gateway, DNS, etc.

Check for updates:

After clicking, the camera will check the firmware version automatically. If there is a new version, it will prompt to update, click to upgrade online.

(This function is only applicable to some models)

## <span id="page-14-4"></span>**6.6 Battery camera settings**

The battery camera setting interface is roughly the same as the common camera setting interface. Here are the differences.

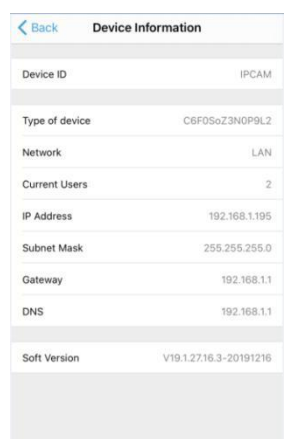

## <span id="page-15-0"></span>**6.6.1 Low power consumption setting and record**

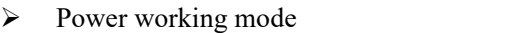

Low power consumption and continuous working optional

 $\triangleright$  Bit rate setting

Can set SD card recording stream

 $\triangleright$  Whether to enable recording

After switching to the continuous working mode, can set to open or close the recording

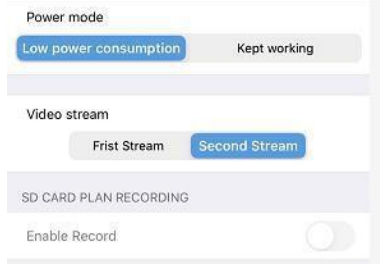

## <span id="page-15-1"></span>**6.6.2 Alarm management and notification**

 $\triangleright$  Alarm push

After Alarm push ON, the phone can receive alarm notifications

 $\triangleright$  PIR alarm

Alarm can be detected after PIR alarm ON, PIR sensitivity can be set

 $\triangleright$  Alarm linkage

Can set alarm to save video to SD card or FTP, 10 seconds and 30 seconds can be set

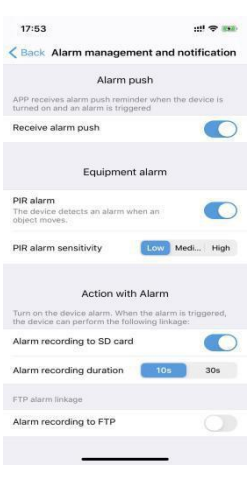

## <span id="page-15-2"></span>**6.7 Sharing device**

Click the share button in the upper right corner of the camera settings interface, can share the QR code generated by the current camera information to other users.

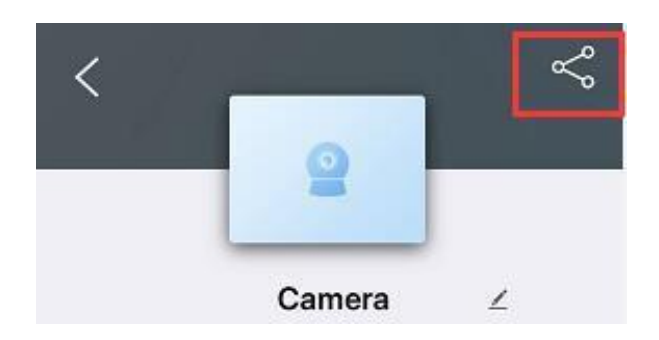

# **6**、**Videos/pictures search and view**

#### <span id="page-16-0"></span>**7.1 Local video playback and download**

Find the camera you want to view on the camera list interface, click the icon, select the video page, and the video files will be displayed. You can sort the video files according to the size

and duration of the video files. Click the button to save the video file to the mobile phone album. Click the edit button to delete the selected video file.

#### <span id="page-16-1"></span>**7.2 View local snapshots**

Click the picture page in the local file interface, the local snapped pictures will be displayed, the pictures are sorted according to the snapshot time, click the preview small image to view the

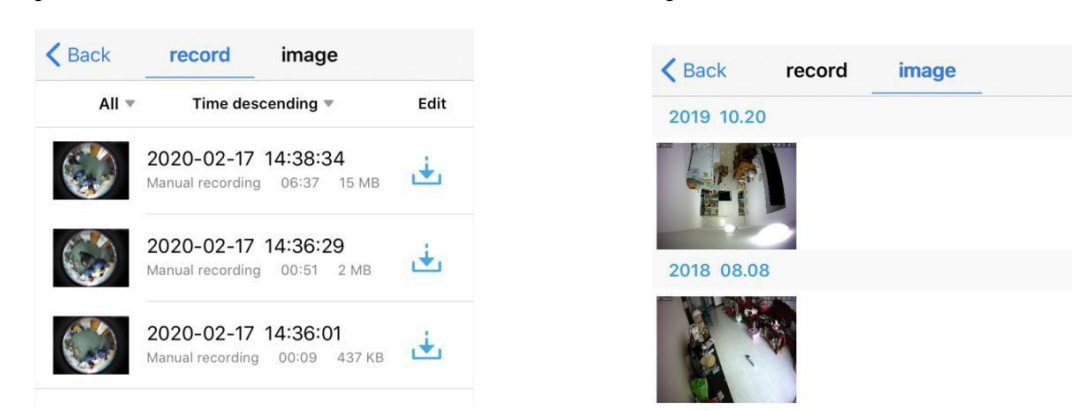

pictures, and click the button to delete or save the pictures to the album.

#### <span id="page-16-2"></span>**7.3 Remote video playback and download**

#### <span id="page-16-3"></span>**7.3.1 Remote video playback**

Click the camera list interface button to enter the remote recording list interface, the APP will search the latest 6 hours of recording files by default. You can self-define the sequence according to the recording time. Click the recording file and then click Play to playback the recording file in the SD card of the device; click time playback to playback the video file through the timeline.

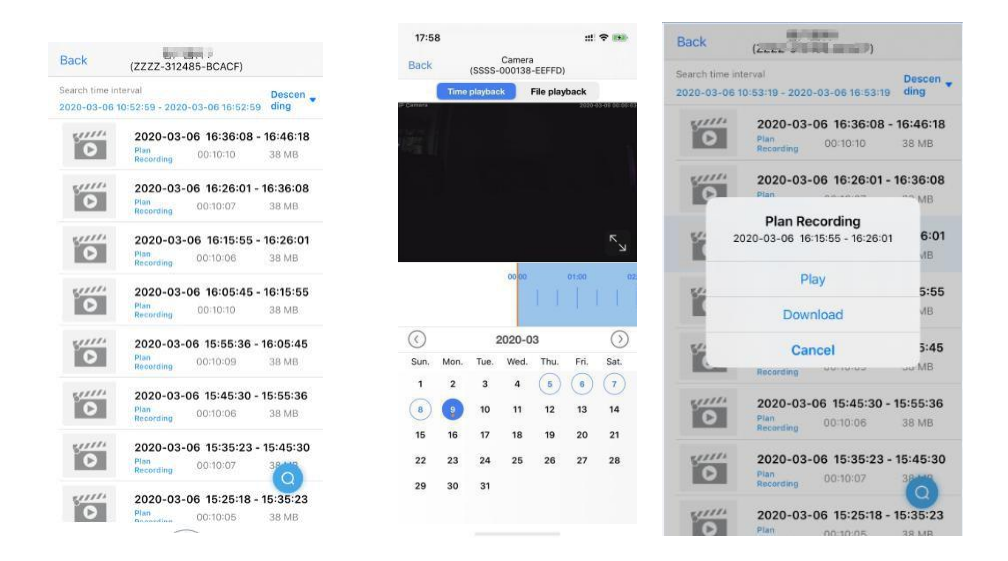

## <span id="page-17-0"></span>**7.3.2 Remote video download**

Click the video file on the video list interface, and then click Download, the video file will be downloaded automatically. The downloaded video file will be saved in the local video interface. After the video download is complete, you can click Continue to download, continue to download other video files, or click to view, it will jump to the local recording interface automatically.

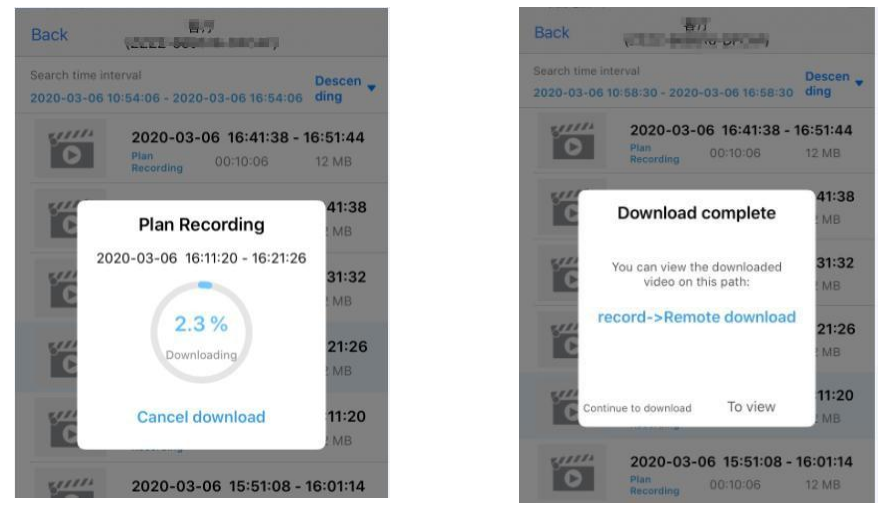

## <span id="page-17-1"></span>**7.3.3 Remote video search**

Click the button in the video list interface, search options will appear, you can select the search range of the video according to your needs.

search time range optional

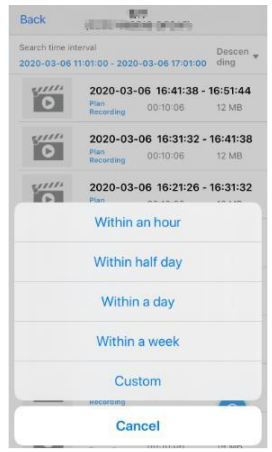

# **7**、**Other functions**

## <span id="page-18-0"></span>**8.1 Camera list display mode**

Click the camera list interface icon  $\Box$ , you can choose to view the camera list in large or small image mode.

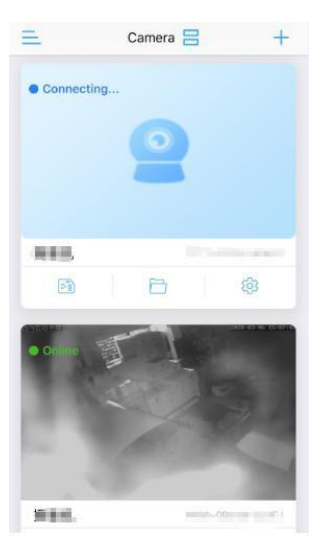

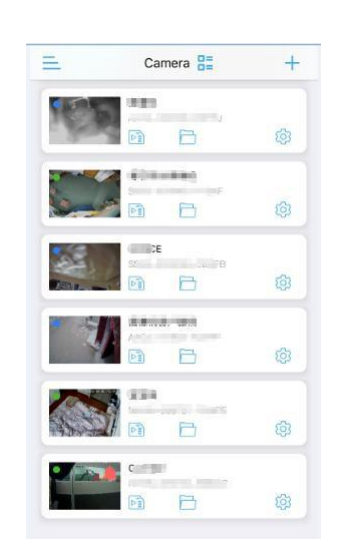

## <span id="page-18-1"></span>**8.2 Sidebar settings**

Click the camera list interface button  $\equiv$ , or slide right on the camera list interface to enter the APP sidebar, the APP name is displayed on the sidebar and the APP version is displayed below.

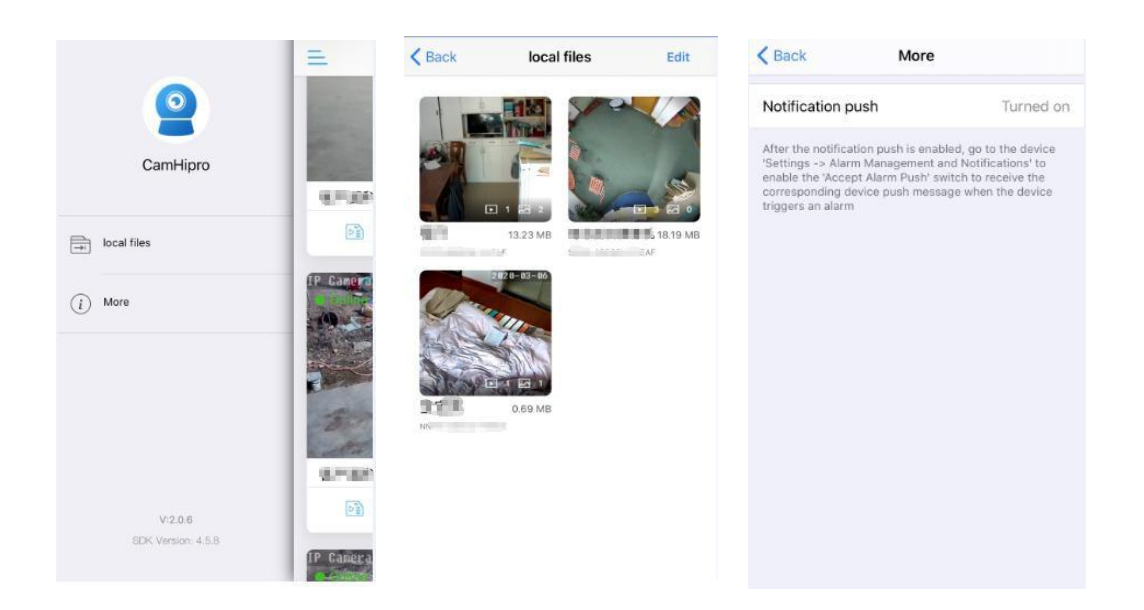

#### $\triangleright$  Local files

Click the local file to enter the local file interface, this interface displays all the local videos and pictures saved by added camera on this phone.Click the file to playback the video file or view the local picture; click the edit button to delete the file.

#### $\triangleright$  More

Click More button to check whether the APP has obtained the notification permission of the mobile phone. If it displays Not enabled, the APP cannot send the alarm push message. Clicking Not enabled will jump to the setting interface to enable the notification permission.